## **How to delete a Turnitin Assignment from a Moodle course**

Click on the **Turn editing on** button. Find the Turnitin assignment that you want to delete and then click on Edit settings and then Delete from the drop down menu.

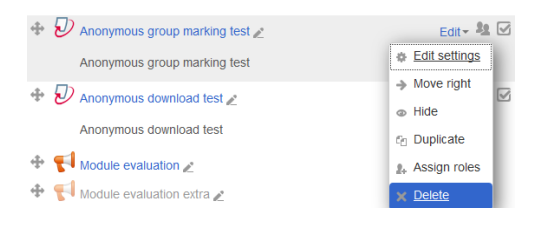

You will receive a confirmatory message asking if you are sure you want to do this, click **OK**.

You will not be able to delete a Turnitin assignment directly from the Turnitin website. Only Turnitin can do this. You will need to raise a support ticket directly with them using this link: <https://submit.ac.uk/help/helpdesk.asp>

Please be aware that if you ask Turnitin to delete an assignment that already has student submissions, the student data will be lost.

Abigail Ball, Digital Services

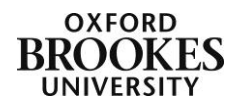